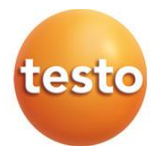

## **testo 512-1 i testo 512-2 Cyfrowe przyrządy do pomiaru różnicy ciśnień 0560 1512 0560 2512**

Instrukcja obsługi

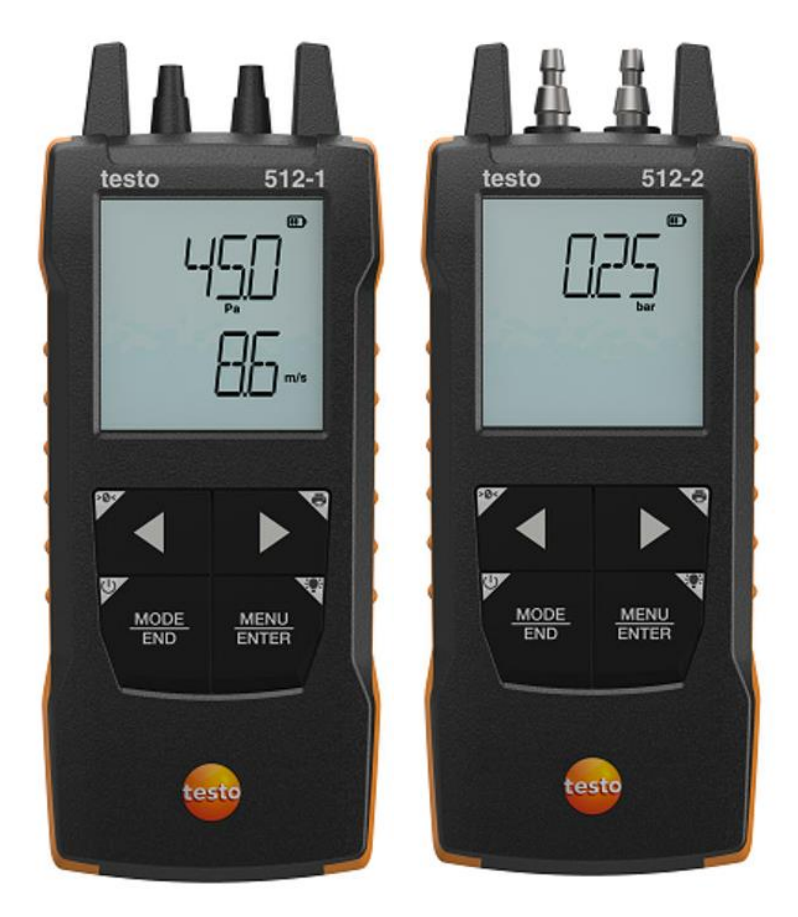

# **Spis treści**

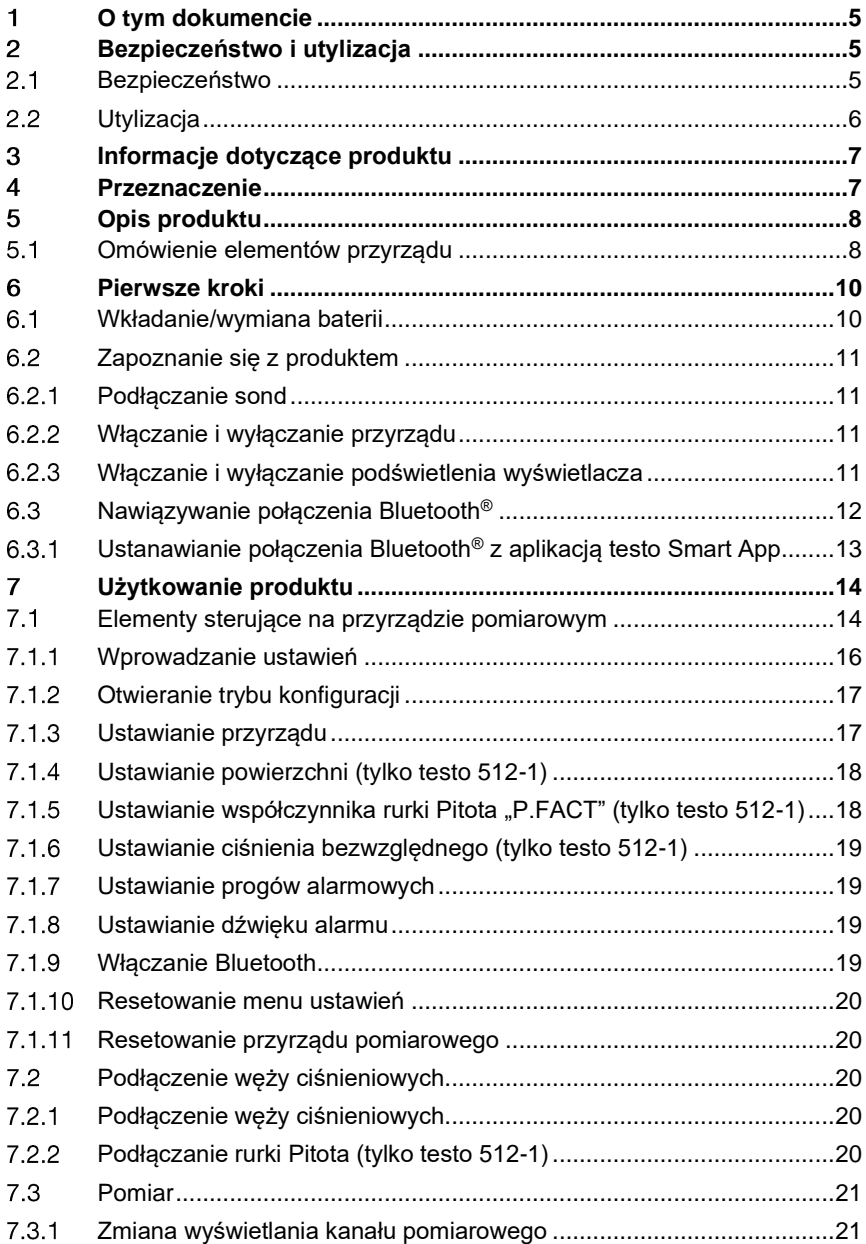

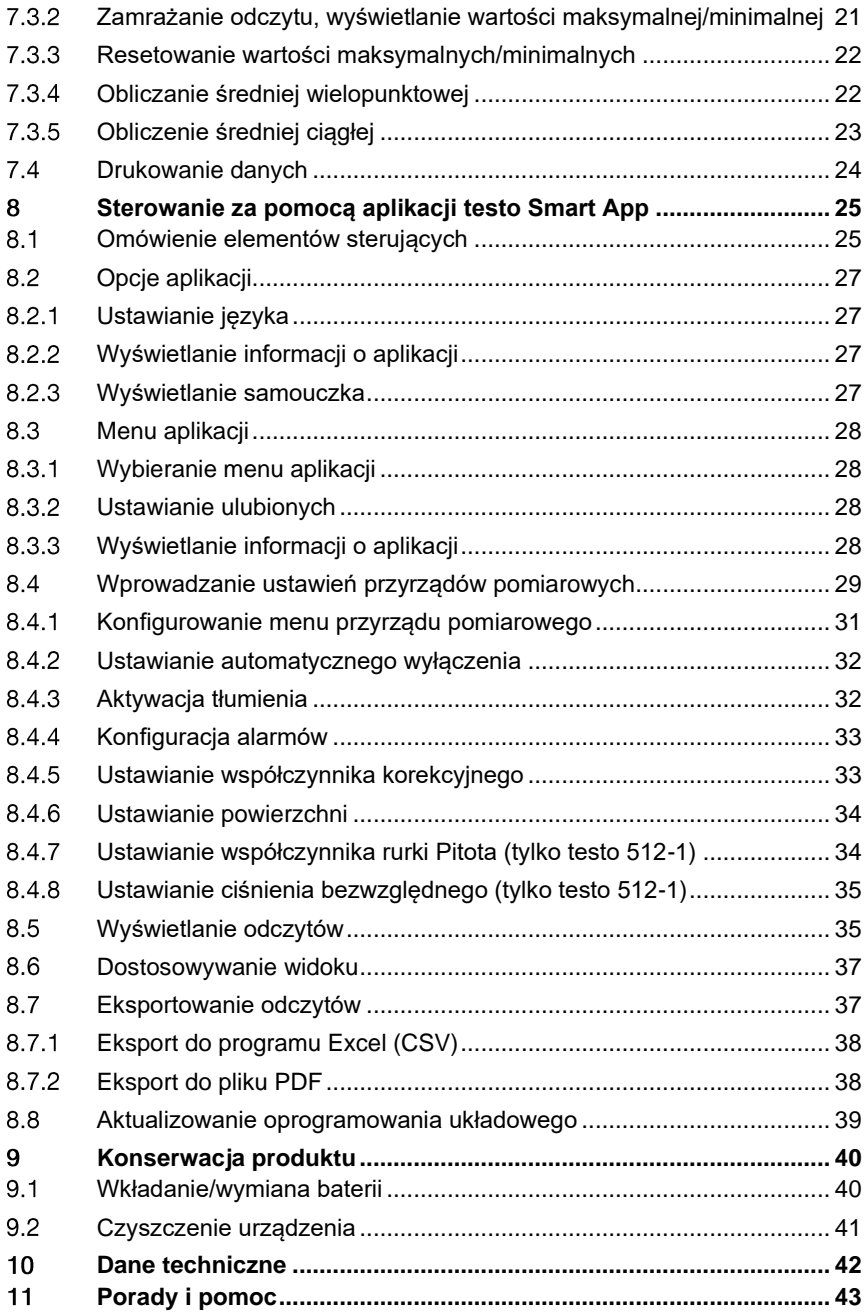

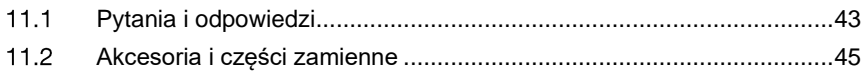

## **O tym dokumencie**  $\mathbf 1$

- Instrukcja obsługi jest integralną częścią przyrządu.
- Dokumentacja powinna być zawsze dostępna pod ręką, w razie potrzeby odniesienia się do niej.
- Należy zawsze korzystać z kompletnej, oryginalnej instrukcji obsługi.
- Prosimy o uważne przeczytanie niniejszej instrukcji obsługi i dokładne zapoznanie się z produktem przed rozpoczęciem jego użytkowania.
- Niniejszą instrukcję obsługi należy przekazać wszystkim późniejszym użytkownikom produktu.
- Należy zwrócić szczególną uwagę na wskazówki bezpieczeństwa i ostrzeżenia, aby zapobiec obrażeniom ciała i uszkodzeniu produktu.

# **Bezpieczeństwo i utylizacja**

### **Bezpieczeństwo**  $2.1$

## **Ogólne instrukcje dotyczące bezpieczeństwa**

- Produkt należy eksploatować wyłącznie w sposób prawidłowy, zgodnie z jego przeznaczeniem i w ramach parametrów określonych w danych technicznych.
- Nie należy stosować siły.
- Nie należy używać przyrządu, jeśli na obudowie lub podłączonych kablach widoczne są ślady uszkodzeń.
- Zagrożenia mogą również wynikać z mierzonych obiektów lub otoczenia, w którym wykonywane są pomiary. Podczas wykonywania pomiarów należy zawsze przestrzegać obowiązujących lokalnie przepisów bezpieczeństwa.
- Nie przechowywać produktu razem z rozpuszczalnikami.
- Nie należy stosować żadnych środków osuszających.
- Prace konserwacyjne i naprawy urządzenia należy wykonywać wyłącznie w sposób opisany w tej dokumentacji. Podczas wykonywania prac należy dokładnie przestrzegać zalecanych kroków.
- Stosować wyłącznie oryginalne części zamienne firmy Testo.

## **Baterie i akumulatory**

- Niewłaściwe użytkowanie baterii i akumulatorów może spowodować ich zniszczenie lub doprowadzić do obrażeń wskutek przepięć prądu, pożaru lub wycieku substancji chemicznych.
- Należy używać wyłącznie dostarczonych baterii lub akumulatorów zgodnie z zaleceniami zawartymi w instrukcji obsługi.
- Nie należy doprowadzać do zwarć baterii ani akumulatorów.
- Nie rozbierać baterii ani akumulatorów na części i nie modyfikować ich.
- Nie narażać baterii ani akumulatorów na silne uderzenia, działanie wody, ognia lub temperatury przekraczającej 60°C.
- Nie przechowywać baterii ani akumulatorów w pobliżu metalowych przedmiotów.
- W przypadku kontaktu z elektrolitem: dokładnie spłukać wodą, a w razie potrzeby skonsultować się z lekarzem.
- Nie używać nieszczelnych ani uszkodzonych baterii lub akumulatorów.

## **Ostrzeżenia**

Należy zawsze zwracać uwagę na wszelkie informacje opatrzone następującymi ostrzeżeniami. Zastosować podane środki ostrożności!

**NIEBEZPIECZEŃSTWO**

Ryzyko śmierci!

## **A OSTRZEŻENIE**

Wskazuje na możliwe poważne obrażenia.

## **A PRZESTROGA**

Wskazuje na możliwe drobne obrażenia.

## **PRZESTROGA**

Wskazuje na możliwe uszkodzenia przyrządu.

#### $2.2<sub>2</sub>$ **Utylizacja**

- Wadliwe akumulatory i zużyte baterie należy utylizować zgodnie z obowiązującymi przepisami.
- Po zakończeniu okresu użytkowania oddać produkt do punktu selektywnej zbiórki urządzeń elektrycznych i elektronicznych (przestrzegać lokalnych przepisów) lub zwrócić produkt do Testo w celu jego utylizacji.

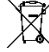

• Nr rej. WEEE: DE 75334352

## **Informacje dotyczące produktu**

- Nie należy przeprowadzać pomiarów na elementach znajdujących się pod napięciem.
- Nie wystawiać uchwytów ani przewodów zasilających na działanie temperatury przekraczającej 70°C, chyba że są wyraźnie zatwierdzone do użytku w wyższych temperaturach. Specyfikacje temperaturowe sond/czujników dotyczą wyłącznie zakresu pomiarowego systemu czujników.
- Przyrząd pomiarowy należy otwierać tylko wtedy, gdy jest to wyraźnie opisane w dokumentacji na potrzeby czynności konserwacyjnych lub serwisowych.

## **Przeznaczenie**  $\mathbf{\Lambda}$

Przyrządy pomiarowe testo 512-1 i testo 512-2 to kompaktowe manometry cyfrowe z kompensacją temperatury do pomiaru nadciśnienia i podciśnienia oraz ciśnienia różnicowego gazów nieagresywnych. Są przeznaczone wyłącznie do użytku w pomieszczeniach.

Przyrząd pomiarowy testo 512-1 może być również używany do pomiaru prędkości przepływu przez rurkę Pitota.

Produkt przeznaczony jest do następujących zadań/obszarów:

- Pomiary w systemach ogrzewania, wentylacji i klimatyzacji
- Obsługa klienta i prace konserwacyjne
- Zakres pomiarowy do 200 hPa (testo 512-1)
- Zakres pomiarowy do 2000 hPa (testo 512-2)

Produkt nie powinien być stosowany:

- W przestrzeniach zagrożonych wybuchem
- Do pomiarów diagnostycznych w sektorze medycznym

## **Opis produktu**

#### **Omówienie elementów przyrządu**  $5.1$

**testo 512-1**

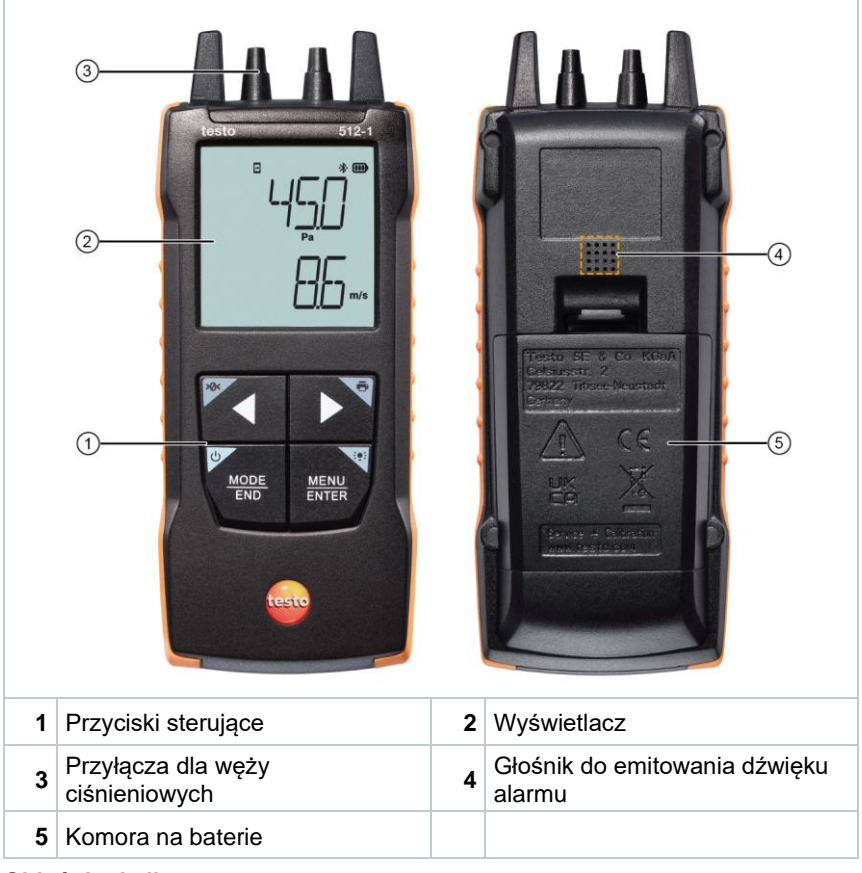

## **Objaśnienie ikon**

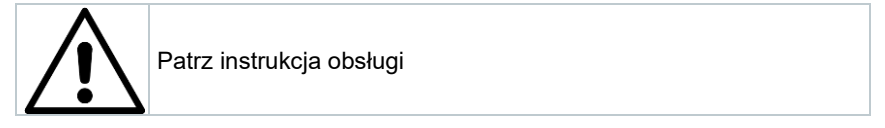

## **testo 512-2**

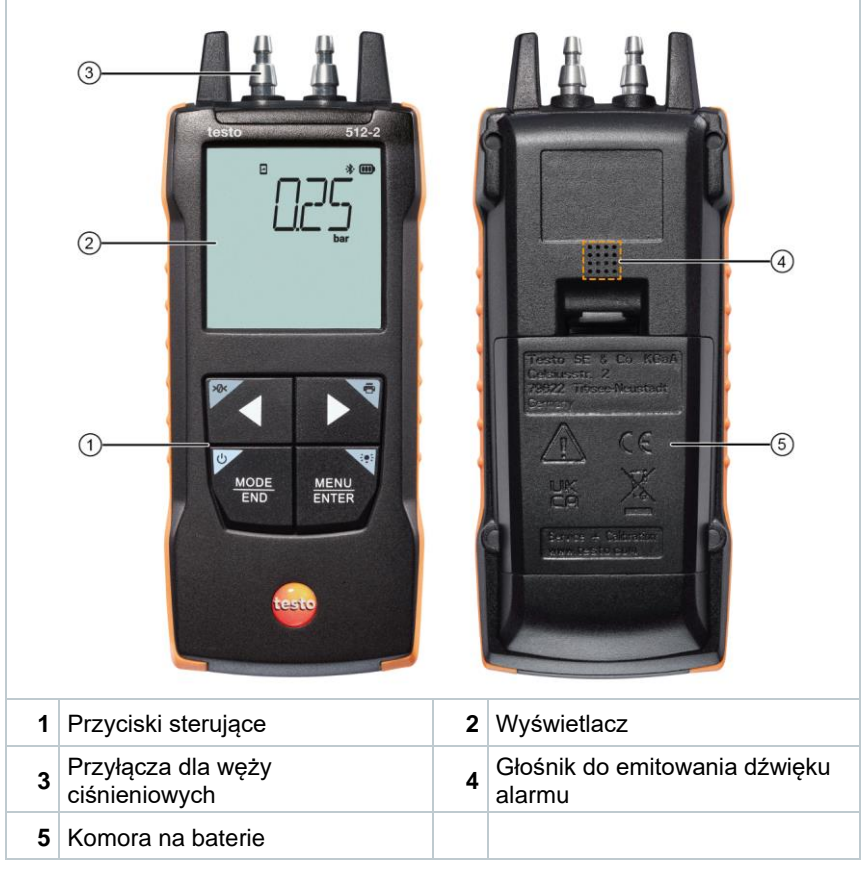

## **Objaśnienie ikon**

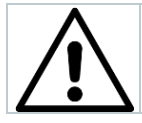

Patrz instrukcja obsługi

# **Pierwsze kroki**

#### $6.1$ **Wkładanie/wymiana baterii**

## **A OSTRZEŻENIE**

**Poważne ryzyko zranienia użytkownika i/lub zniszczenia przyrządu. W przypadku wymiany baterii na baterie niewłaściwego typu istnieje ryzyko eksplozji.**

## **- Należy używać wyłącznie baterii alkalicznych (nie akumulatorków).**

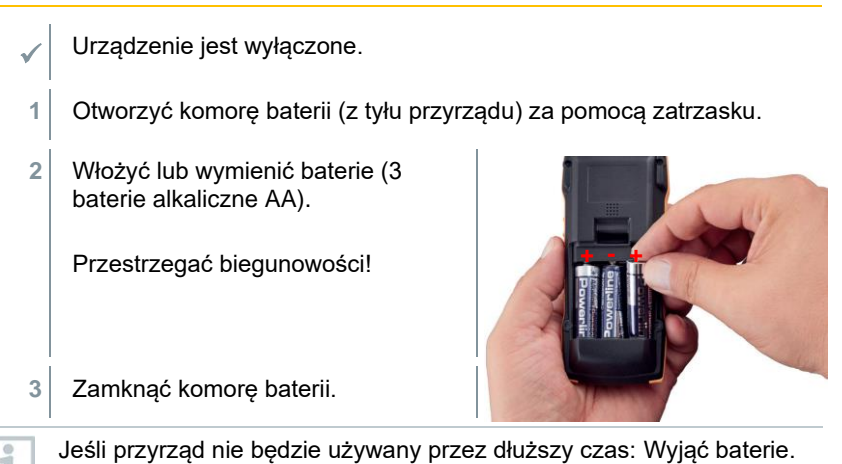

## **Objaśnienie symboli**

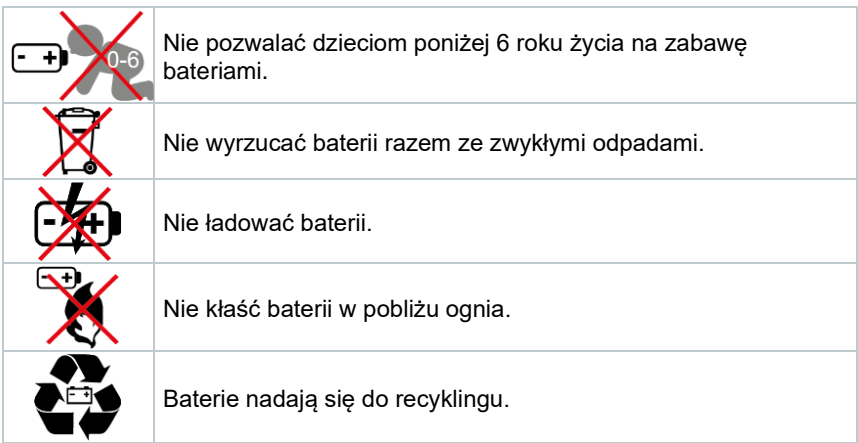

#### 6.2 **Zapoznanie się z produktem**

#### $6.2.1$ **Podłączanie sond**

Wymagane sondy są podłączone na stałe lub wbudowane. Nie ma możliwości podłączenia dodatkowych czujników.

#### **Włączanie i wyłączanie przyrządu** 6.2.2

## **Włączanie**

**1** Nacisnąć przycisk **wł./wył.** (0,5 sek).

 $\blacktriangleright$  Pojawi się widok pomiaru:

Wyświetlany jest aktualny odczyt, a w przypadku braku odczytu pojawia się **-----**.

## **Wyłączanie**

- **1** Nacisnąć i przytrzymać (2 sek.) przycisk **wł./wył.**.
- Wyświetlacz wyłącza się.

### 6.2.3 **Włączanie i wyłączanie podświetlenia wyświetlacza**

- ✓ Przyrząd pomiarowy jest włączony.
- **1** Nacisnąć i przytrzymać (2 sek.) przycisk **MENU/ENTER**.
- Podświetlenie wyświetlacza zostaje włączone lub wyłączone.

#### **Nawiązywanie połączenia Bluetooth®**  $6.3$

i

Przyrząd można połączyć z aplikacją **testo Smart App** poprzez połączenie Bluetooth®.

✓ Przyrząd pomiarowy jest włączony i tryb konfiguracji jest aktywny.

 Za pomocą **◄** / **►** włączyć/wyłączyć Bluetooth ("ON" / "OFF"), a następnie potwierdzić przyciskiem **MENU/ENTER**.

Podczas gdy przyrząd próbuje nawiązać połączenie Bluetooth®, na wyświetlaczu miga ikona  $\ast$ .

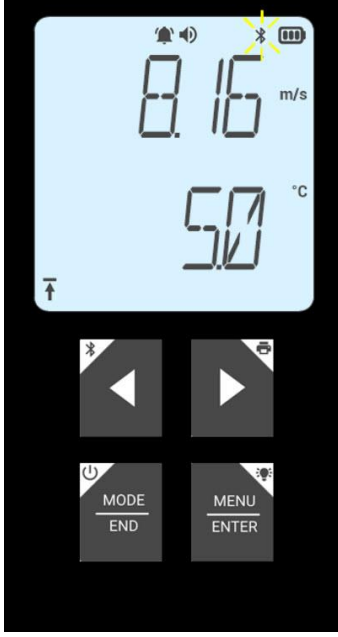

## 6.3.1 **Ustanawianie połączenia Bluetooth® z aplikacją testo Smart App**

Do nawiązania połączenia przez Bluetooth® potrzebny jest tablet lub smartfon z zainstalowaną aplikacją Testo Smart App.

Aplikację można pobrać na urządzenie z systemem iOS w sklepie App Store, a w przypadku urządzeń z systemem Android — w Sklepie Play.

Kompatybilność:

Wymaga systemu iOS w wersji 12.0 lub nowszej/Android w wersji 6.0 lub nowszej. Wymaga Bluetooth® 4.2.

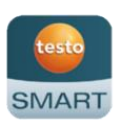

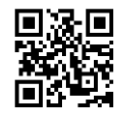

- Funkcja Bluetooth<sup>®</sup> jest włączona w przyrządzie pomiarowym.
- **1** Otworzyć aplikację testo Smart App.
- $\Box$  Aplikacja automatycznie wyszukuje urządzenia Bluetooth® w pobliżu.
- **2** W menu **Czujniki** należy sprawdzić, czy odpowiedni przyrząd jest połączony.
- $\mathbb{R}$  W razie potrzeby wyłączyć i ponownie włączyć podłączany przyrząd, aby zrestartować moduł połączeniowy.
- Gdy aplikacja testo Smart App jest połączona z przyrządem pomiarowym, na wyświetlaczu przyrządu widnieje ikona  $*$

Przyrząd pomiarowy automatycznie synchronizuje swoje ustawienia daty i godziny z aplikacją testo Smart App.

# **Użytkowanie produktu**

## $7.1$ **Elementy sterujące na przyrządzie pomiarowym**

- Przyrząd jest włączony.
- ✓ Aplikacja **testo Smart App** jest zainstalowana na smartfonie i połączona z przyrządem poprzez Bluetooth®.

 $\blacktriangleright$  Wprowadzanie ustawień i sterowanie odbywa się albo za pomocą przyrządu, albo w aplikacji.

Jeśli przyrząd pomiarowy jest połączony z aplikacją **testo Smart App**, ustawienia mogą być wprowadzane tylko za pośrednictwem aplikacji. Wówczas w przyrządzie pomiarowym aktywny pozostaje widok pomiaru i nie można otworzyć innych menu, np. ustawień.

**testo 512-1**

i

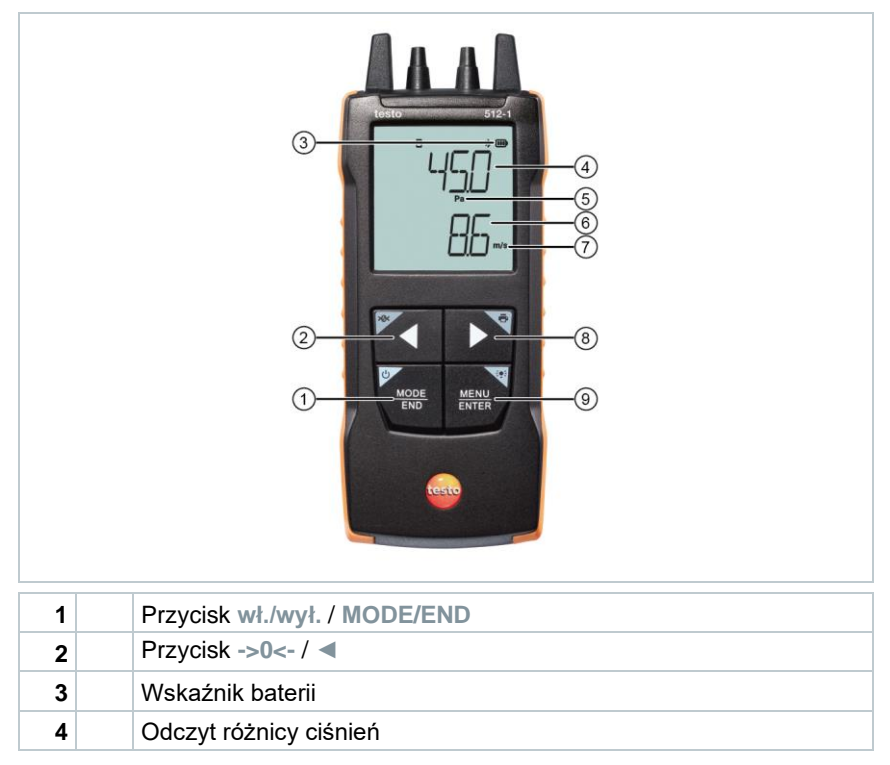

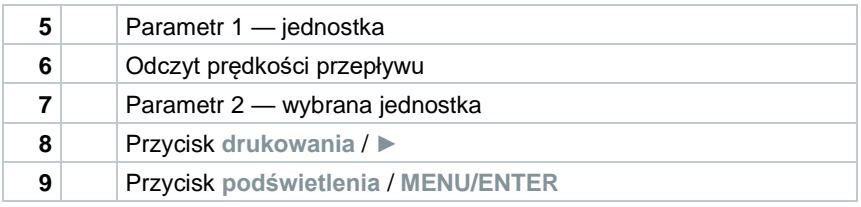

## **testo 512-2**

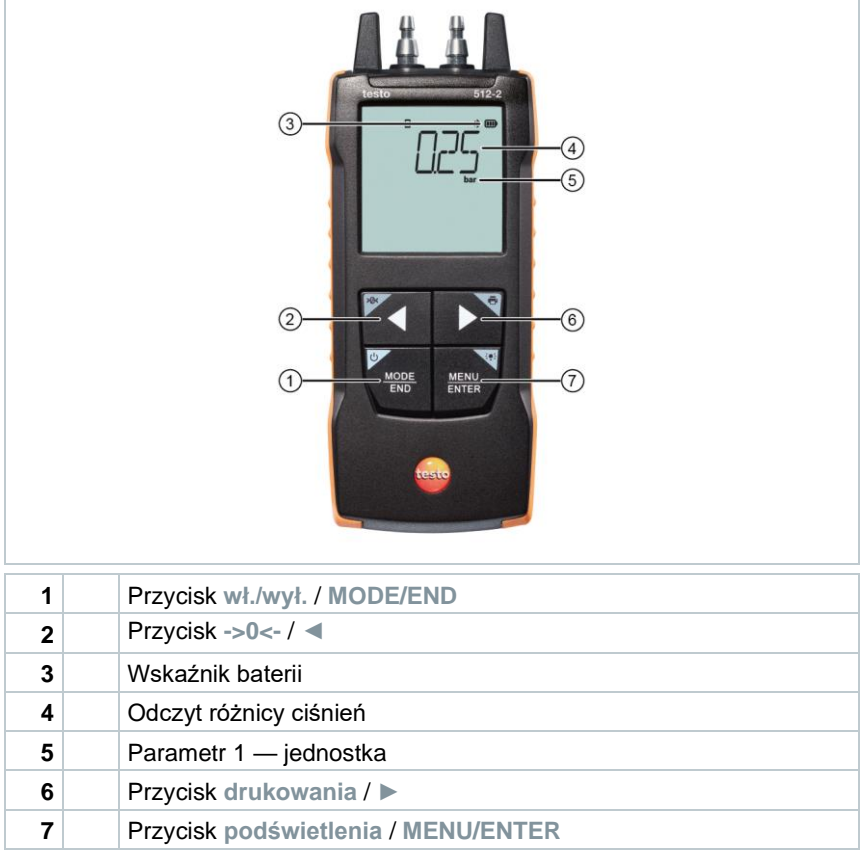

#### $7.1.1$ **Wprowadzanie ustawień**

## **Wybieranie, otwieranie i ustawianie funkcji**

**1** Nacisnąć odpowiedni przycisk, aby wybrać funkcje

## **Dodatkowa funkcja (długie naciśnięcie)**

Wszystkie przyciski z białym rogiem mają dodatkową funkcję, którą można wybrać poprzez naciśnięcie i przytrzymanie przycisku (1 sek.).

## **Funkcje regulowane**

i

Należy mieć pewność, że ustawienia są poprawne: wszystkie ustawienia są natychmiast przenoszone. Nie ma funkcji anulowania.

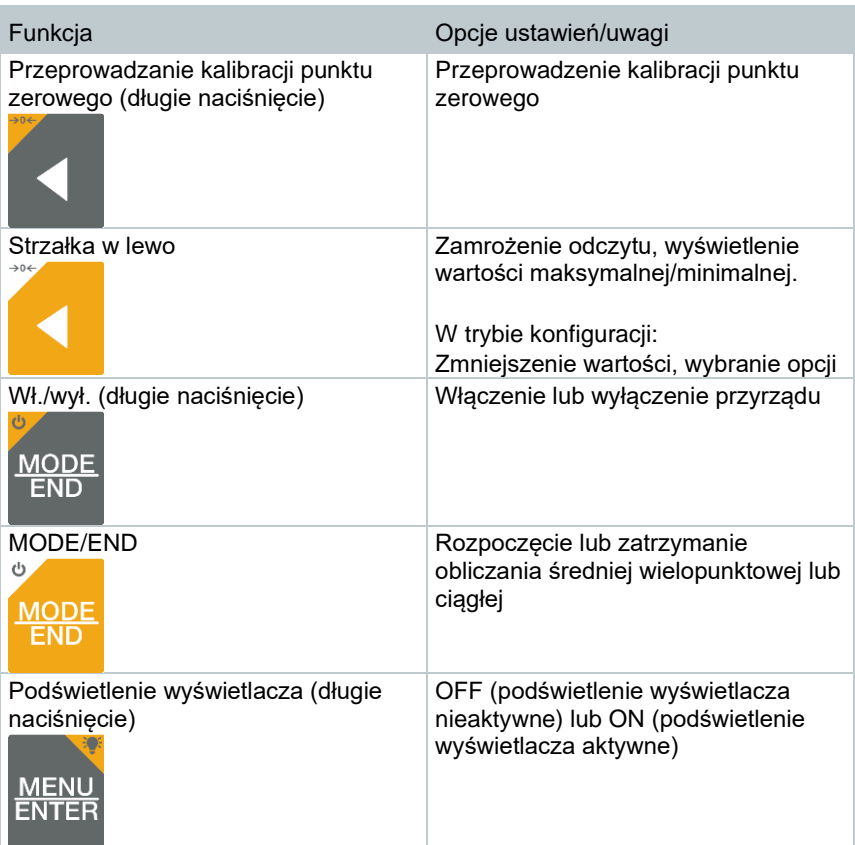

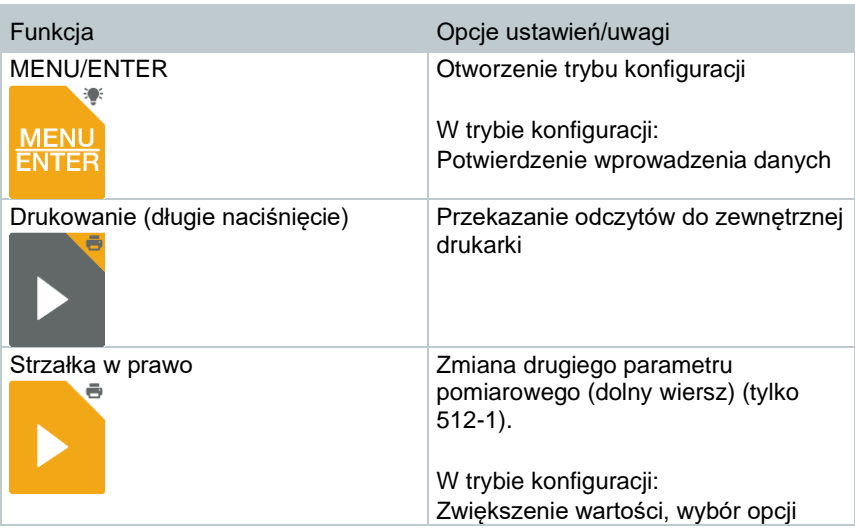

#### $7.1.2$ **Otwieranie trybu konfiguracji**

Przyrząd jest włączony i ma aktywny widok pomiaru.

- **1** Naciskać **MENU/ENTER** do momentu pojawienia się innego obrazu na wyświetlaczu.
- $\blacktriangleright$  Przyrząd jest teraz w trybie konfiguracji.
- Nacisnąć przycisk **MENU/ENTER**, aby przejść do następnej funkcji. W każdej chwili można wyjść z trybu konfiguracji. W tym celu należy naciskać **MODE/END** do momentu, aż przyrząd przełączy się na widok pomiaru. Wszelkie zmiany, które zostały już wprowadzone w trybie konfiguracji, zostaną zapisane.

#### 713 **Ustawianie przyrządu**

- Tryb konfiguracji jest otwarty i wyświetlany jest napis "UNITS".
- **1** Za pomocą **◄** / **►** wybrać pomiędzy jednostkami metrycznymi ("METR") i imperialnymi ("IMPER"), a następnie potwierdzić przyciskiem **MENU/ENTER**.
- $\blacktriangleright$  Aktualnie ustawiona jednostka miga.

**2** Za pomocą **◄** / **►** ustawić wymaganą jednostkę, a następnie potwierdzić przyciskiem **MENU/ENTER**.

#### $7.1.4$ **Ustawianie powierzchni (tylko testo 512-1)**

Tryb konfiguracji jest otwarty, wyświetlany jest napis "AREA".

- **1** Za pomocą **◄** / **►** wybrać, czy powierzchnia przekroju ma być wprowadzona w m², czy w mm², a następnie potwierdzić przyciskiem **MENU/ENTER**.
- **2** Za pomocą **◄** / **►** ustawić powierzchnię przekroju i potwierdzić przyciskiem **MENU/ENTER**.

Przyrząd pomiarowy może wyświetlić na ekranie maksymalnie 5 cyfr (99999 mm²). Przeliczenia z m² na mm² przy wartości większej niż 0,09 m² nie są zatem możliwe.

## **Ustawianie współczynnika rurki Pitota**   $7.1.5$ **"P.FACT" (tylko testo 512-1)**

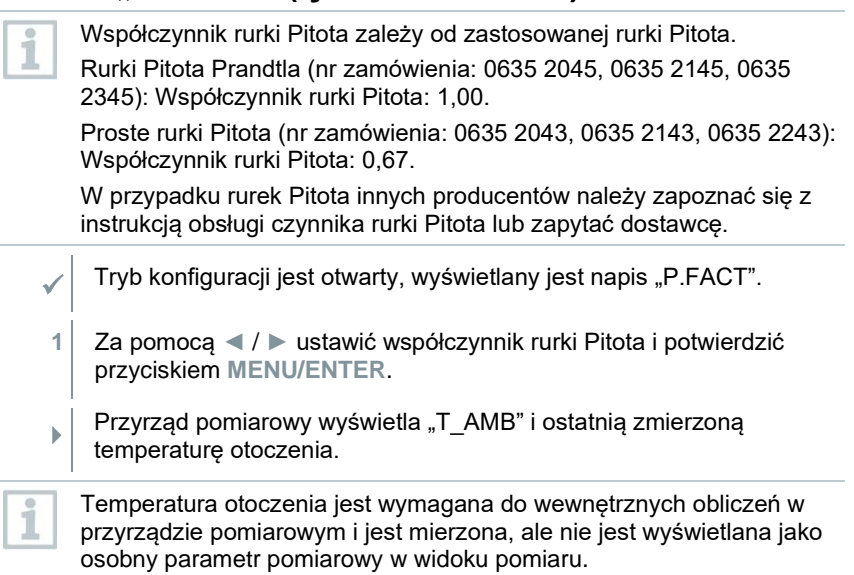

ĭ

## 716 **Ustawianie ciśnienia bezwzględnego (tylko testo 512-1)**

Ciśnienie bezwzględne jest wymagane w celu zastosowania kompensacji ciśnienia do odczytu prędkości przepływu.

Ciśnienie bezwzględne należy zmierzyć za pomocą osobnego przyrządu lub sprawdzić w lokalnej stacji meteorologicznej.

- Tryb konfiguracji jest otwarty, wyświetlany jest napis "P\_ABS".
- **1** Za pomocą **◄** / **►** ustawić ciśnienie bezwzględne i potwierdzić przyciskiem **MENU/ENTER**.

#### 717 **Ustawianie progów alarmowych**

- Tryb konfiguracji jest otwarty i wyświetlane jest "<sup>" m</sup>in".
- **1** Za pomocą **◄** / **►** ustawić dolny próg alarmowy, a następnie potwierdzić przyciskiem **MENU/ENTER**.
- $\blacktriangleright$  Wyświetlane jest  $\blacktriangleright$  max".
- **2** Za pomocą **◄** / **►** ustawić górny próg alarmowy, a następnie potwierdzić przyciskiem **MENU/ENTER**.

#### $7.1.8$ **Ustawianie dźwięku alarmu**

- Tryb konfiguracji jest otwarty, wyświetlane jest " <sup>...</sup> (<sup>0</sup>) ".
- **1** Za pomocą **◄** / **►** włączyć/wyłączyć dźwięk alarmu ("ON" / "OFF"), a następnie potwierdzić przyciskiem **MENU/ENTER**.

#### **Włączanie Bluetooth** 7.1.9

- Tryb konfiguracji jest otwarty, wyświetlane jest " $\mathbb{X}$ ".
- **1** Za pomocą **◄** / **►** włączyć/wyłączyć Bluetooth ("ON" / "OFF"), a następnie potwierdzić przyciskiem **MENU/ENTER**.

## **Resetowanie menu ustawień**

- Tryb konfiguracji jest otwarty, wyświetlane jest "M. RES" (reset menu).
- **1** Za pomocą **◄** / **►** wybrać żądaną opcję, a następnie potwierdzić przyciskiem **MENU/ENTER**:
	- o NO: nie resetuj.
	- o YES: resetuj. Wszystkie ukryte menu, które były schowane za pomocą aplikacji testo Smart App, zostaną ponownie wyświetlone.
- $\blacktriangleright$  Przyrząd wraca do widoku pomiarów.

#### $7.1.11$ **Resetowanie przyrządu pomiarowego**

Tryb konfiguracji jest otwarty, wyświetlane jest "RESET".

- **1** Za pomocą **◄** / **►** wybrać żądaną opcję, a następnie potwierdzić przyciskiem **MENU/ENTER**:
	- o NO: nie resetuj.
	- o YES: resetuj. Przyrząd zostaje zresetowany do ustawień fabrycznych.
- $\blacktriangleright$  Przyrząd wraca do widoku pomiarów.

#### $7.2$ **Podłączenie węży ciśnieniowych**

#### $7.2.1$ **Podłączenie węży ciśnieniowych**

- **1** Podłączyć węże ciśnieniowe (4 lub 6 mm) do złączek ciśnieniowych z odpowiednimi oznaczeniami:
	- o Pomiar nadciśnienia (+)
	- o Pomiar podciśnienia (-)
	- o Pomiar różnicy ciśnień (+ -)

#### $7.2.2$ **Podłączanie rurki Pitota (tylko testo 512-1)**

- **1** Podłączyć węże ciśnieniowe (4 lub 6 mm) do złączek ciśnieniowych z odpowiednimi oznaczeniami.
- **2** Podłączyć węże ciśnieniowe do końcówek przyłączeniowych rurki Pitota.

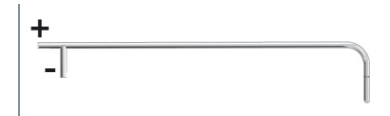

## **Pomiar**

✓ Przyrząd jest włączony i ma aktywny widok pomiaru.

**1** Ustawić przyrząd pomiarowy w pozycji, w której ma być przeprowadzony pomiar (pozycja robocza).

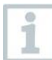

Zmiana położenia przyrządu pomiarowego może zafałszować odczyty. Nie należy zmieniać położenia przyrządu pomiarowego po kalibracji punktu zerowego. Przeprowadzić kalibrację punktu zerowego przed każdym pomiarem, aby skompensować błędy ustawienia i długofalowy dryf punktu zerowego.

Kalibracja punktu zerowego jest możliwa tylko w zakresie od 0 do 25% zakresu pomiarowego.

- **2** Przeprowadzić kalibrację punktu zerowego przy otwartych przyłączach ciśnieniowych: Nacisnąć i przytrzymać przycisk **◄**.
- **3** Podłączyć węże ciśnieniowe do instalacji ciśnieniowej lub ustawić rurkę Pitota i odczytać zmierzone wartości.

#### $731$ **Zmiana wyświetlania kanału pomiarowego**

**1** Przełączyć wyświetlanie drugiego parametru pomiędzy prędkością (m/s, fpm) a przepływem objętościowym (m³/h, cfm, l/s — tylko 512- 1):

Nacisnąć **►**.

### **Zamrażanie odczytu, wyświetlanie wartości**  732 **maksymalnej/minimalnej**

Bieżący odczyt można zamrozić. Można wyświetlić wartości maksymalne i minimalne od ostatniego włączenia przyrządu w widoku standardowym lub podczas pomiaru wielopunktowego lub ciągłego.

- **1** Naciskać przycisk **◄** raz po raz, aż pojawi się żądana wartość.
	- Wyświetlane są kolejno:
		- Hold: zamrożona wartość pomiarowa
		- Max: wartość maksymalna
		- Min: wartość minimalna

o Aktualna wartość pomiarowa

## 733 **Resetowanie wartości maksymalnych/minimalnych**

Wartości maksymalne/minimalne wszystkich kanałów można zresetować do aktualnego odczytu.

- 1 Naciskać przycisk ◀ raz po raz, aż pojawi się wartość "Max" lub ..Min".
- **2** Przytrzymać wciśnięty przycisk **◄** (ok. 2 s).
- Wszystkie wartości maksymalne i minimalne są resetowane do aktualnego odczytu.

#### 734 **Obliczanie średniej wielopunktowej**

- **1** Nacisnąć **MODE/END**.
- $\blacktriangleright$  Zamiga ikona  $\odot$ .
- $\mathbb{R}$  W górnym wierszu wyświetlana jest liczba zarejestrowanych odczytów, natomiast w dolnym — aktualny odczyt.
- **2** Aby rejestrować odczyty (w żądanej liczbie):

Nacisnąć **MENU/ENTER** (kilka razy).

**3** Aby zakończyć pomiar i obliczyć wartość średnią:

Nacisnąć **MODE/END**.

 $\blacktriangleright$  Zamiga  $\odot$  oraz  $\mathcal{X}$ .

Wyświetlana jest liczba zmierzonych wartości i obliczona średnia wielopunktowa.

**4** Aby przełączyć się z powrotem do widoku pomiaru:

Nacisnąć **MODE/END**.

#### $7.3.5$ **Obliczenie średniej ciągłej**

- **1** Nacisnąć dwukrotnie przycisk **MODE/END**.
- $\blacktriangleright$  Zamiga ikona  $\odot$ .
- $\mathbb{R}^+$  W górnym wierszu wyświetlany jest czas od rozpoczęcia pomiaru (mm:ss), natomiast w dolnym — aktualny odczyt.
- **2** Rozpocząć pomiar:

Nacisnąć **MENU/ENTER**.

**3** Aby przerwać/kontynuować pomiar:

Nacisnąć **MENU/ENTER**.

**4** Aby zakończyć pomiar i obliczyć wartość średnią:

Nacisnąć **MODE/END**.

 $\blacktriangleright$  Zamiga  $\odot$  oraz  $\mathcal{L}$ .

Wyświetlany jest czas trwania pomiaru i obliczona średnia wartość ciągła.

**5** Aby przełączyć się z powrotem do widoku pomiaru:

Nacisnąć **MODE/END**.

#### $7.4$ **Drukowanie danych**

i

Drukarka testo Bluetooth<sup>®</sup>/IRDA (nr zam. 0554 0621) jest połączona przez Bluetooth i włączona.

Podczas pierwszego ustanawiania połączenia między przyrządem pomiarowym testo i drukarką testo Bluetooth®/IRDA faza inicjalizacji może trwać do 30 sekund.

- **1** Nacisnąć i przytrzymać przycisk **►**, aby przesłać dane do drukarki.
- Dane są drukowane (dioda LED na drukarce świeci się na zielono).

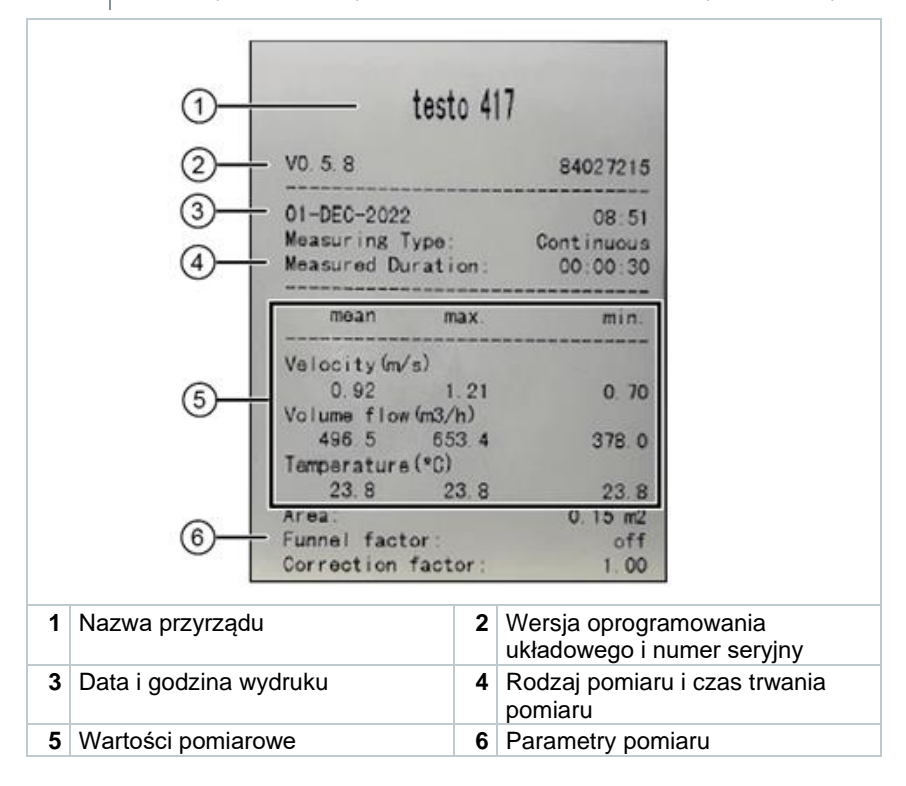

## **Sterowanie za pomocą aplikacji testo Smart App**

Jeśli przyrząd pomiarowy jest podłączony do aplikacji testo Smart App, wówczas będzie obsługiwany przede wszystkim za pomocą aplikacji. Przyrząd pomiarowy pozostaje w widoku pomiaru i nie można w nim otwierać menu ustawień.

#### $8<sub>1</sub>$ **Omówienie elementów sterujących**

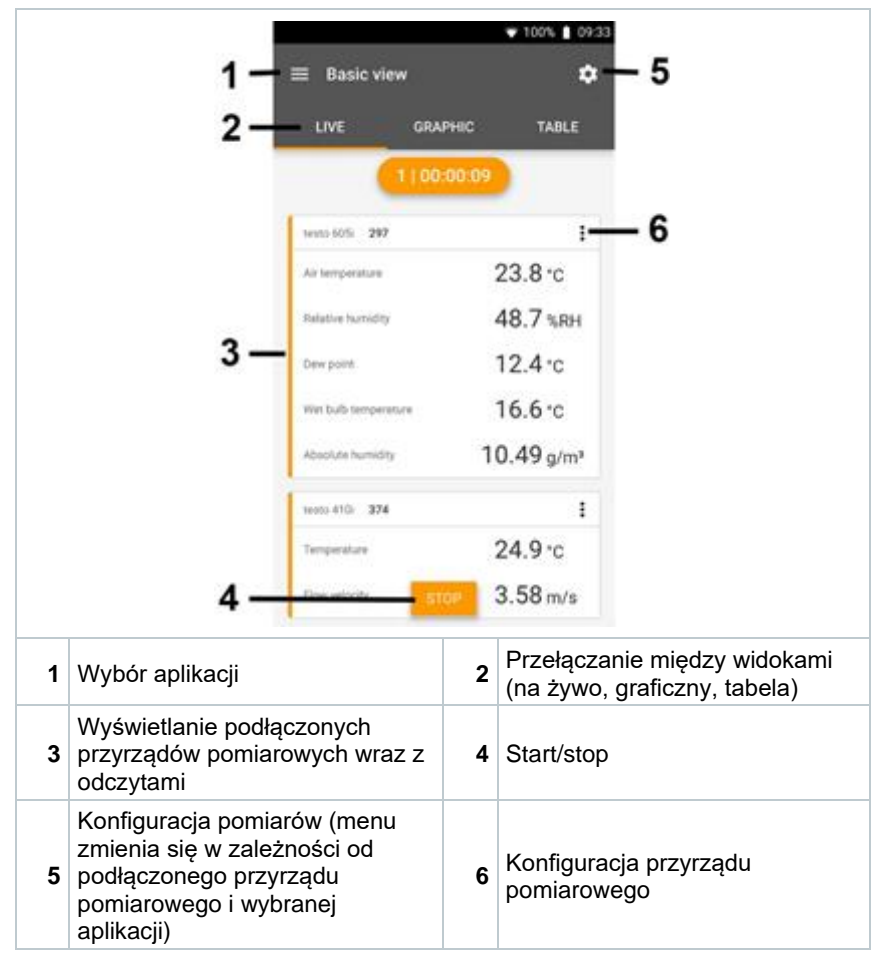

## **Dodatkowe symbole na interfejsie użytkownika aplikacji (nie ponumerowane)**

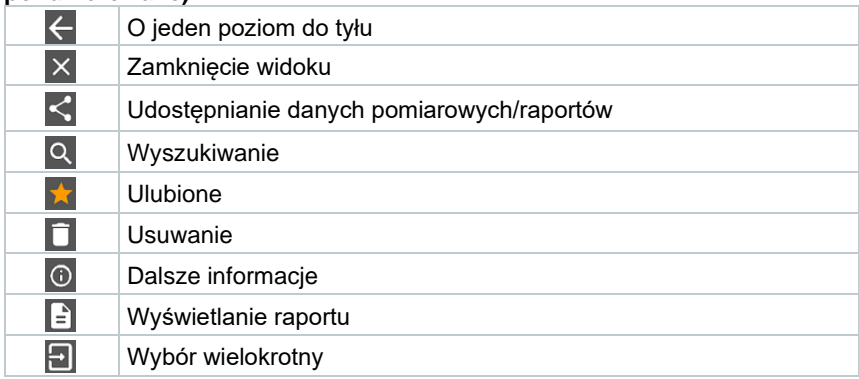

Do menu głównego można przejść poprzez ikonę ██ w lewym górnym rogu. Aby wyjść z menu głównego, należy wybrać menu lub kliknąć prawym przyciskiem myszy menu kierowane. Pojawi się ostatni wyświetlany ekran.

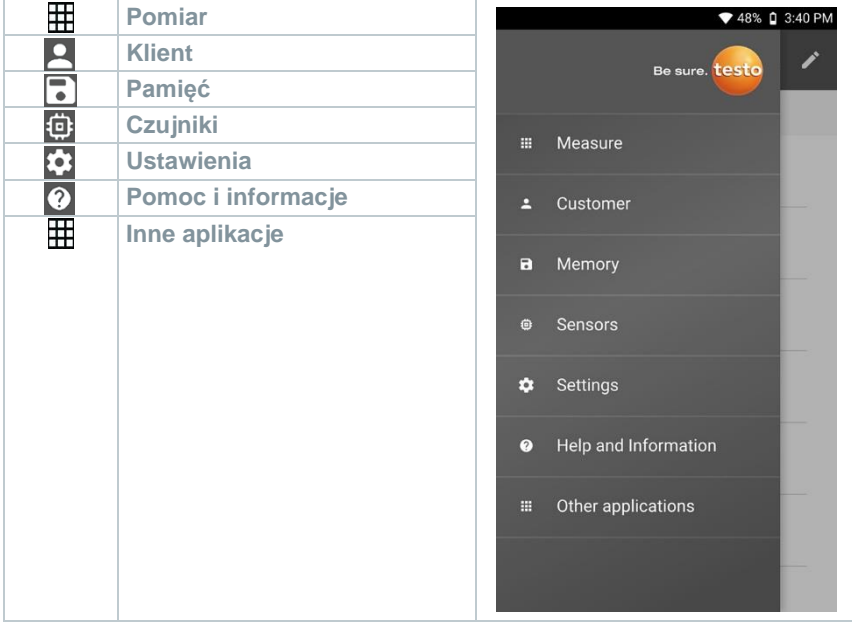

#### 8.2 **Opcje aplikacji**

#### **Ustawianie języka** 821

- 1 Kliknać $\blacksquare$ .
- **2** Wybrać **Ustawienia**.
- **3** Wybrać **Język**.
- Zostanie wyświetlona lista wyboru.
- **4** Wybrać żądany język.
- $\blacktriangleright$  Język zostanie zmieniony.

#### **Wyświetlanie informacji o aplikacji** 8.2.2

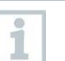

W informacjach o aplikacji można znaleźć numer wersji zainstalowanej aplikacji.

- 1 Kliknać $\equiv$ .
- **2** Wybrać **Pomoc i informacje**.
- **3** Wybrać **Informacje o przyrządzie**.

Wyświetlany jest numer wersji aplikacji oraz identyfikator.

#### 823 **Wyświetlanie samouczka**

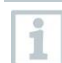

Samouczek prowadzi użytkownika przez pierwsze kroki w obsłudze aplikacji testo Smart App.

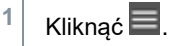

- **2** Wybrać **Pomoc i informacje**.
- Zostanie wyświetlony samouczek. W samouczku należy przesunąć palcem, aby wyświetlić następną stronę.
- **3** Kliknąć **X**, aby wyjść z samouczka.

#### 8.3 **Menu aplikacji**

#### 8.3.1 **Wybieranie menu aplikacji**

1 Kliknać $\equiv$ .

 $\parallel$  Wyświetlane są dostępne menu różnych aplikacji.

- **2** Wybrać żądaną aplikację.
- Wybrana aplikacja zostanie wyświetlona.

#### 8.3.2 **Ustawianie ulubionych**

 $1$  Kliknąć  $\equiv$ .

 $\parallel$  Wyświetlane są dostępne menu różnych aplikacji.

- **2** Wybrać aplikację, która zostanie ustawiona jako ulubiona.
- $3$  Kliknać  $\hat{K}$ .

 $\blacktriangleright$  Gwiazdka jest wyświetlana w kolorze pomarańczowym

#### 8.3.3 **Wyświetlanie informacji o aplikacji**

1 Kliknać $\equiv$ .

Zostaną wyświetlone dostępne aplikacje.

- $2 \mid$  Kliknąć  $\bigcirc$
- Wyświetlane są informacje o aplikacji.

## 8.4 **Wprowadzanie ustawień przyrządów pomiarowych**

✓ Przyrząd pomiarowe jest połączony z aplikacją testo Smart App.

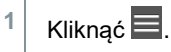

- Otwiera się menu główne.
- **2** Kliknąć **Czujniki**.
- Otwiera się menu **Czujniki**.
- **3** Kliknąć żądany przyrząd pomiarowy.
- Wyświetlane są informacje o modelu, numerze zamówienia, numerze seryjnym i wersji oprogramowania układowego.
- **4** Kliknąć zakładkę **Ustawienia**.
- Otwiera się okno z ustawieniami dla danego przyrządu pomiarowego.

Oprócz ustawień wprowadzanych na przyrządzie pomiarowym dostępne są również dodatkowe ustawienia.

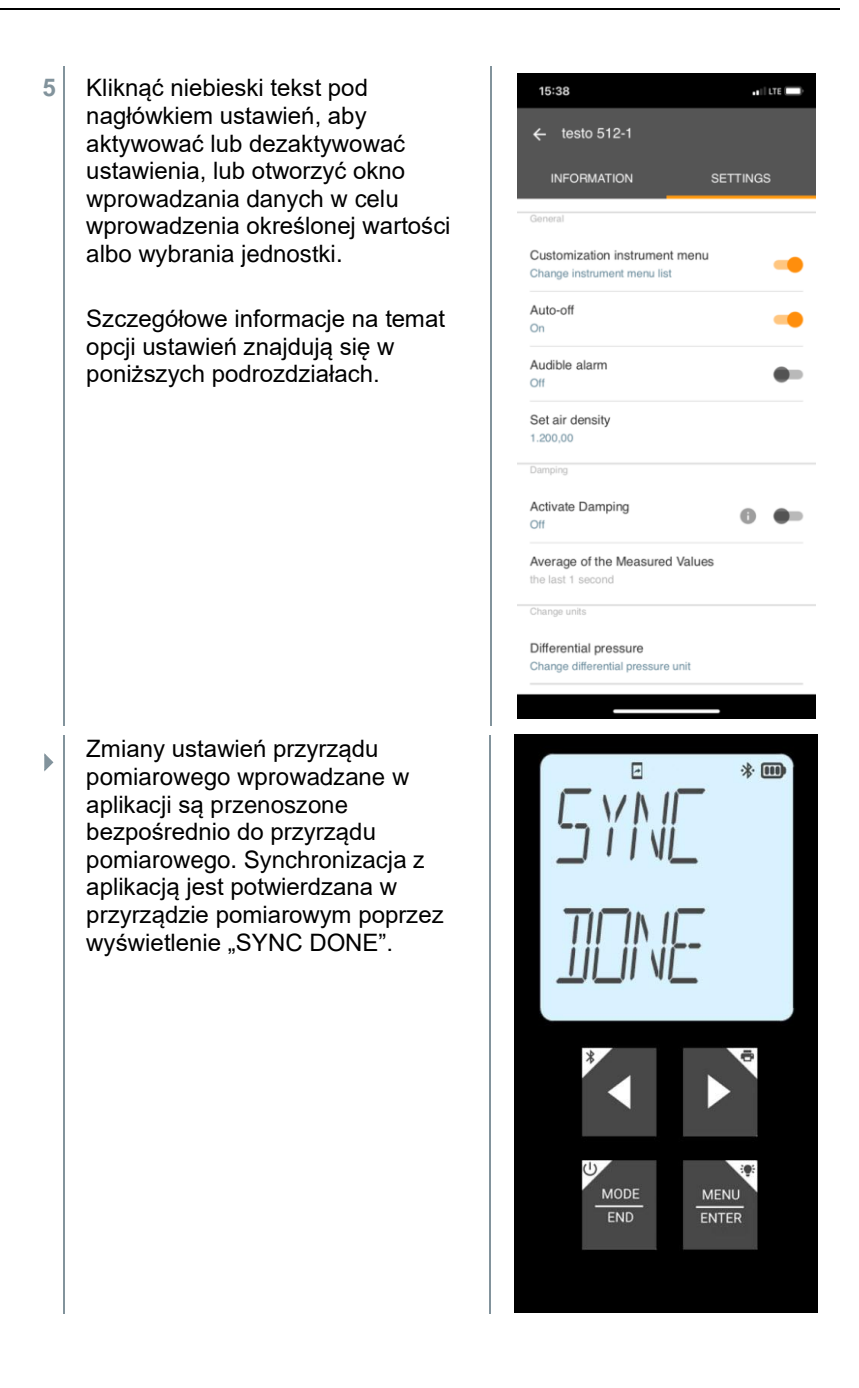

### $8.4.1$ **Konfigurowanie menu przyrządu pomiarowego**

Za pomocą aplikacji testo Smart App można ustawić, które menu ustawień będą dostępne lub ukryte w przyrządzie pomiarowym.

- ✓ Zakładka **Ustawienia** w menu **Czujniki** jest otwarta.
- **1** Aktywować opcję **Personalizacja menu przyrządu** i kliknąć niebieski tekst **Zmień listę menu przyrządu** pod nagłówkiem ustawień.
- ▶ Otworzy się okno dialogowe **Personalizacja menu przyrządu**.

W przyrządzie pomiarowym można wyświetlić lub ukryć następujące menu:

- o Konfiguracja alarmów
- o Włączenie/wyłączenie dźwięku alarmu
- o Ustawianie przyrządu
- o Współczynnik rurki Pitota (tylko testo 512-1)
- o Ciśnienie bezwzględne (tylko testo 512-1)

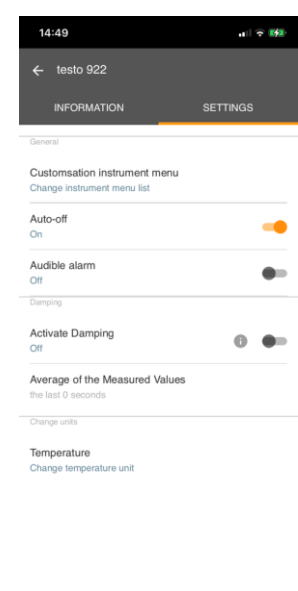

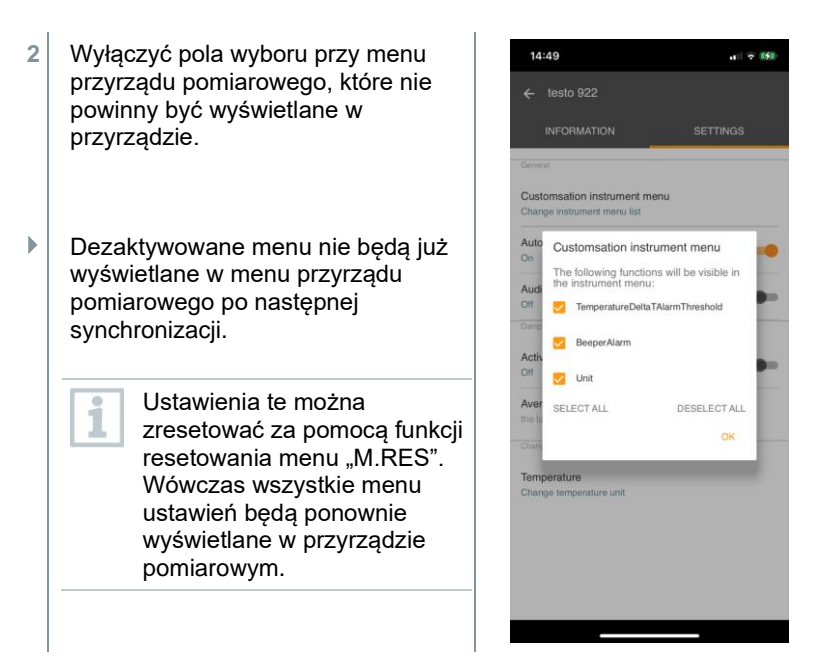

#### 8.4.2 **Ustawianie automatycznego wyłączenia**

- ✓ Zakładka **Ustawienia** jest otwarta.
- **1** Aktywować opcję **Włącz automatyczne wyłączanie** za pomocą suwaka.
- Przyrząd pomiarowy wyłącza się automatycznie, jeśli przez 10 min nie zostanie naciśnięty żaden przycisk.

Wyjątek: na ekranie jest wyświetlany zamrożony odczyt (napis "Hold").

#### 8.4.3 **Aktywacja tłumienia**

Jeśli odczyty ulegają gwałtownym wahaniom, zaleca się ich tłumienie.

✓ Zakładka **Ustawienia** jest otwarta.

**1** Włączyć opcję **Aktywuj tłumienie** za pomocą suwaka.

i

- **2** Kliknąć **Średnia wartości mierzonych**.
- Otworzy się okno Średnia wartości mierzonych.
- **3** Wprowadzić wartość w zakresie od 2 do 20 wartości pomiarowych.
- $\parallel$  Zmiany ustawień przyrządu pomiarowego wprowadzane w aplikacji są przenoszone bezpośrednio do przyrządu pomiarowego. Synchronizacja z aplikacją jest potwierdzana w przyrządzie pomiarowym poprzez wyświetlenie "SYNC DONE".

#### 844 **Konfiguracja alarmów**

✓ Otworzy się widok standardowy z zakładką **LIVE**.

```
Kliknąć<sup>#</sup>.
```
**1**

- **2** Wybrać **Konfiguracja alarmu**.
- $\triangleright$  Otworzy się menu z przeglądem alarmów, które mogą być aktywowane.
- **3** Kliknąć pole wyboru, aby aktywować określony alarm.
- **4** Kliknąć **EDYTUJ**.
- Wyświetlane jest okno wprowadzania danych umożliwiające aktywowanie i zdefiniowanie górnych oraz dolnych wartości ostrzegawczych i alarmowych.
- **5** Kliknąć **OK** , aby potwierdzić ustawienia.
- Zmiany ustawień przyrządu pomiarowego wprowadzane w aplikacji są przenoszone bezpośrednio do przyrządu pomiarowego. Synchronizacja z aplikacją jest potwierdzana w przyrządzie pomiarowym poprzez wyświetlenie "SYNC DONE".

#### 845 **Ustawianie współczynnika korekcyjnego**

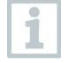

Jeżeli części powierzchni przekroju są zakryte (np. przez kratkę), można zastosować korektę za pomocą współczynnika korekcyjnego.

Współczynnik korekcyjny wskazuje udział niezasłoniętej przestrzeni w powierzchni przekroju.

Na przykład: Jeśli 20% powierzchni jest zasłonięte, należy ustawić współczynnik korekcyjny 0,8 (80% wolnej przestrzeni).

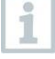

Współczynnik korekcyjny można ustawić tylko poprzez aplikację testo Smart App. Ustawienie nie jest dostępne bezpośrednio w przyrządzie pomiarowym.

- ✓ Zakładka **Ustawienia** jest otwarta.
- **1** Wybrać **Współczynnik korekcyjny**.
- **2** Wprowadzić wartość współczynnika korekcyjnego i zapisać.

 Zmiany są przenoszone do przyrządu pomiarowego, a synchronizacja z aplikacją jest potwierdzana w przyrządzie poprzez wyświetlenie napisu "SYNC DONE".

#### 8.4.6 **Ustawianie powierzchni**

Powierzchnię przekroju punktu pomiaru można ustawić zarówno poprzez aplikację testo Smart App, jak i bezpośrednio w przyrządzie pomiarowym.

Wyświetlanie tego ustawienia na przyrządzie pomiarowym nie może być ukryte.

- ✓ Zakładka **Ustawienia** jest otwarta.
- **1** Wybrać opcję **Powierzchnia**.
- **2** Wprowadzić wartość powierzchni przekroju i zapisać.
- Zmiany są przenoszone do przyrządu pomiarowego, a synchronizacja z aplikacją jest potwierdzana w przyrządzie poprzez wyświetlenie napisu "SYNC DONE".

### 847 **Ustawianie współczynnika rurki Pitota (tylko testo 512-1)**

Współczynnik rurki Pitota zależy od zastosowanej rurki Pitota. i Rurki Pitota Prandtla (nr zamówienia: 0635 2045, 0635 2145, 0635 2345): Współczynnik rurki Pitota: 1,00. Proste rurki Pitota (nr zamówienia: 0635 2043, 0635 2143, 0635 2243): Współczynnik rurki Pitota: 0,67.

W przypadku rurek Pitota innych producentów należy sprawdzić współczynnik rurki Pitota w instrukcji obsługi lub skontaktować się z dostawcą.

- ✓ Zakładka **Ustawienia** jest otwarta.
- **1** Wprowadzić wartość ciśnienia bezwzględnego i potwierdzić przyciskiem **OK**.
- Zmiany są przenoszone do przyrządu pomiarowego, a synchronizacja z aplikacją jest potwierdzana w przyrządzie poprzez wyświetlenie napisu "SYNC DONE".
- Wyświetlana jest również ostatnia zmierzona temperatura otoczenia.

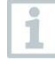

Temperatura otoczenia jest wymagana do wewnętrznych obliczeń w przyrządzie pomiarowym i jest mierzona, ale nie jest wyświetlana jako osobny parametr pomiarowy w widoku pomiaru.

### **Ustawianie ciśnienia bezwzględnego (tylko**  848 **testo 512-1)**

Ciśnienie bezwzględne jest wymagane w celu zastosowania kompensacji ciśnienia do odczytu prędkości przepływu.

Ciśnienie bezwzględne należy zmierzyć za pomocą osobnego przyrządu lub sprawdzić w lokalnej stacji meteorologicznej.

- ✓ Zakładka **Ustawienia** jest otwarta.
- **1** Wprowadzić wartość ciśnienia bezwzględnego i potwierdzić przyciskiem **OK**.
- Zmiany są przenoszone do przyrządu pomiarowego, a synchronizacja z aplikacją jest potwierdzana w przyrządzie poprzez wyświetlenie napisu "SYNC DONE".

#### 8.5 **Wyświetlanie odczytów**

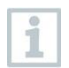

Dostępne odczyty mogą być wyświetlane w różnych widokach.

• Podgląd na żywo:

Odczyty przesyłane przez sondy pomiarowe mogą być wyświetlane w

podglądzie na żywo. Wyświetlane są odczyty ze wszystkich podłączonych sond pomiarowych.

• Widok graficzny: Można wyświetlić do czterech różnych odczytów w formie wykresu. Odczyty do wyświetlenia można wybrać, dotykając odczytu nad wykresem.

## • Widok tabeli:

W widoku tabeli wszystkie odczyty są wyświetlane w kolejności według daty i godziny. Różne odczyty z poszczególnych sond pomiarowych mogą być wyświetlane za pomocą ◄ ►.

#### 8.6 **Dostosowywanie widoku**

Kliknąć <sup>‡</sup>

**1**

- **2** Wybrać **Edycja widoku**.
- Wyświetlany jest przegląd wszystkich kanałów pomiarowych i ich parametrów pomiarowych.
- **3** Usunąć znak zaznaczenia, aby ukryć kanał pomiarowy przyrządu pomiarowego.
- **4** Kliknąć ▼, aby wybrać jednostkę kanału pomiarowego.
- **5** Kliknąć **OK**, aby potwierdzić ustawienia.

#### 8.7 **Eksportowanie odczytów**

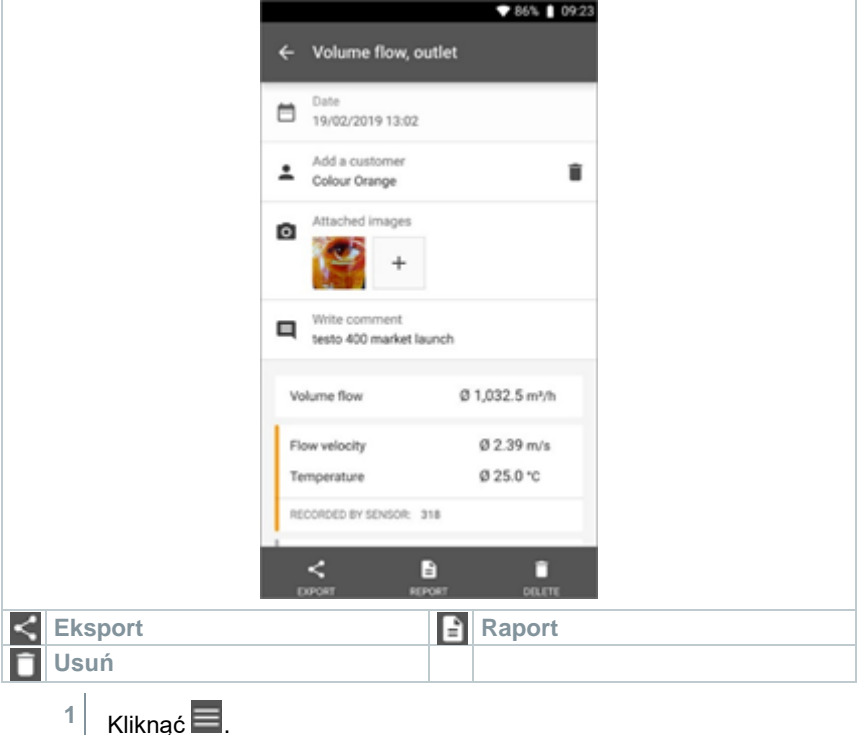

- **2** Wybrać **Pamięć**.
- **3** Kliknąć **Wybierz pomiar**.

#### 8.7.1 **Eksport do programu Excel (CSV)**

- Kliknać **4**
- Wyświetlane są dostępne opcje eksportu.
- **2** Kliknąć **Rozpocznij eksport**.
- Wyświetlane są dostępne opcje wysyłania/eksportu.
- **3** Wybrać żądane opcje wysyłania/eksportu.

#### 8.7.2 **Eksport do pliku PDF**

- **1** Kliknąć **Raport**.
- ▶ Zostanie wyświetlone okno wyboru.
- **2** W razie potrzeby aktywować przycisk **Utwórz plik PDF ze wszystkimi odczytami**.
- **3** Kliknąć **Utwórz**.
- i

W przypadku pomiarów należy pamiętać, że opcja **Utwórz plik PDF ze wszystkimi odczytami** obejmuje maksymalnie 30 stron ze względu na ograniczenia rozmiaru i liczby stron wygenerowanego pliku. W oprogramowaniu testo DataControl można natomiast tworzyć raporty PDF dla wszystkich pomiarów bez żadnych ograniczeń.

- Tworzony jest raport zawierający wszystkie informacje.
- $\triangleright$  Zostanie wyświetlone okno wyboru. Raport można wysłać za pomocą poczty elektronicznej lub Bluetooth®.
- **4** Kliknąć **E-mail** lub **Bluetooth®**.
- $\blacktriangleright$  Raport zostanie wysłany.

## 8.8 **Aktualizowanie oprogramowania układowego**

Upewnić się, że opcja **Włącz aktualizacje dla podłączonych przyrządów** w **Informacjach o przyrządzie** jest zawsze włączona.

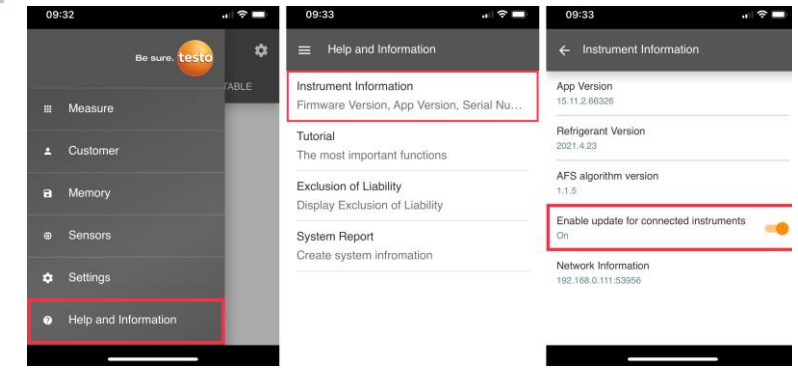

✓ Jeśli dla danego przyrządu pomiarowego dostępne jest nowe oprogramowanie układowe, po połączeniu przyrządu z aplikacją testo Smart App pojawi się powiadomienie o aktualizacji.

> Kliknąć **Start Update**, aby przeprowadzić aktualizację.

**1**

W przypadku kliknięcia opcji **Później** powiadomienie o aktualizacji zostanie ponownie wyświetlone podczas następnego połączenia.

Instrument undate available. Click START UPDATE to update the connected instrument.

> Latest Version: 0.4.8<br>New Version: 0.6.6 Infos for tester:

Component: 0560 0535<br>Filename: HDSC\_t535sFw.pkg Path: /private/var/mobile/Containers/Data/Application/<br>D8FBEFC7-013C-4BDB-8970-11E27DFE0F24/ Library/Application Support/Testo/ Library/Application<br>
Smartprobesappen2/persistency/app\_resources/<br>
climate\_apps/devices/0560 0535/0.6.6/<br>
HDSC\_t535sFw.pkg

LATER

**START UPDATE** 

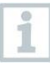

i

Podczas aktualizacji przyrządu połączenie Bluetooth **nie** może zostać rozłączone.

Aktualizacja musi zostać wykonana w całości, co trwa ok. 5–10 minut w zależności od używanego smartfona.

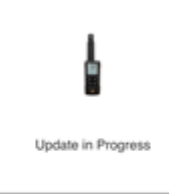

Please do not disconnect the instrument

Po aktualizacji przyrząd pomiarowy uruchamia się ponownie.

Oprogramowanie układowe można sprawdzić w menu przyrządu lub poprzez aplikację.

Po aktualizacji przyrządu zalecane jest ponowne uruchomienie aplikacji testo Smart App.

## **Konserwacja produktu** 9

### $9<sub>1</sub>$ **Wkładanie/wymiana baterii**

**A OSTRZEŻENIE** 

**Poważne ryzyko zranienia użytkownika i/lub zniszczenia przyrządu. W przypadku wymiany baterii na baterie niewłaściwego typu istnieje ryzyko eksplozji.**

- **- Należy używać wyłącznie baterii alkalicznych (nie akumulatorków).**
	- Urządzenie jest wyłączone.
	- **1** Otworzyć komorę baterii (z tyłu przyrządu) za pomocą zatrzasku.
	- **2** Włożyć lub wymienić baterie (3 baterie alkaliczne AA).

Przestrzegać biegunowości!

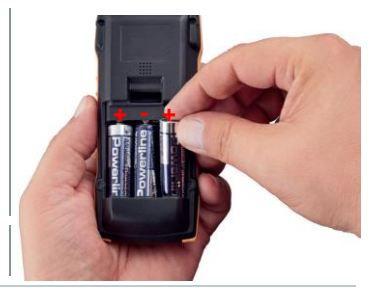

**3** Zamknąć komorę baterii.

Jeśli przyrząd nie będzie używany przez dłuższy czas: Wyjąć baterie.

i

### 9.2 **Czyszczenie urządzenia**

**1** Jeśli obudowa przyrządu jest zabrudzona, należy ją oczyścić wilgotną ściereczką.

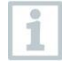

Nie używać agresywnych środków czyszczących ani rozpuszczalników. Można stosować łagodne domowe środki czyszczące i mydliny.

## **10 Dane techniczne**

**testo 512-1**

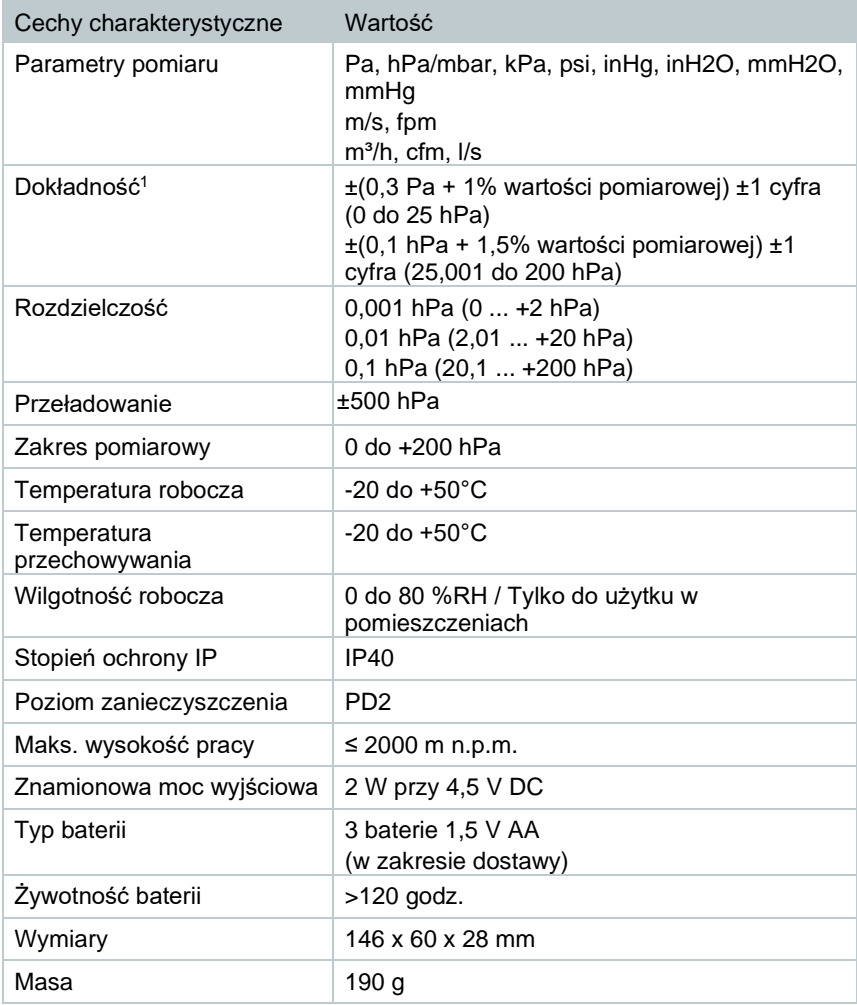

 $1$  Specyfikacja dokładności ma zastosowanie bezpośrednio po wyzerowaniu czujnika dla dodatniego zakresu pomiarowego w wyregulowanym, stabilnym stanie temperaturowym.

## **testo 512-2**

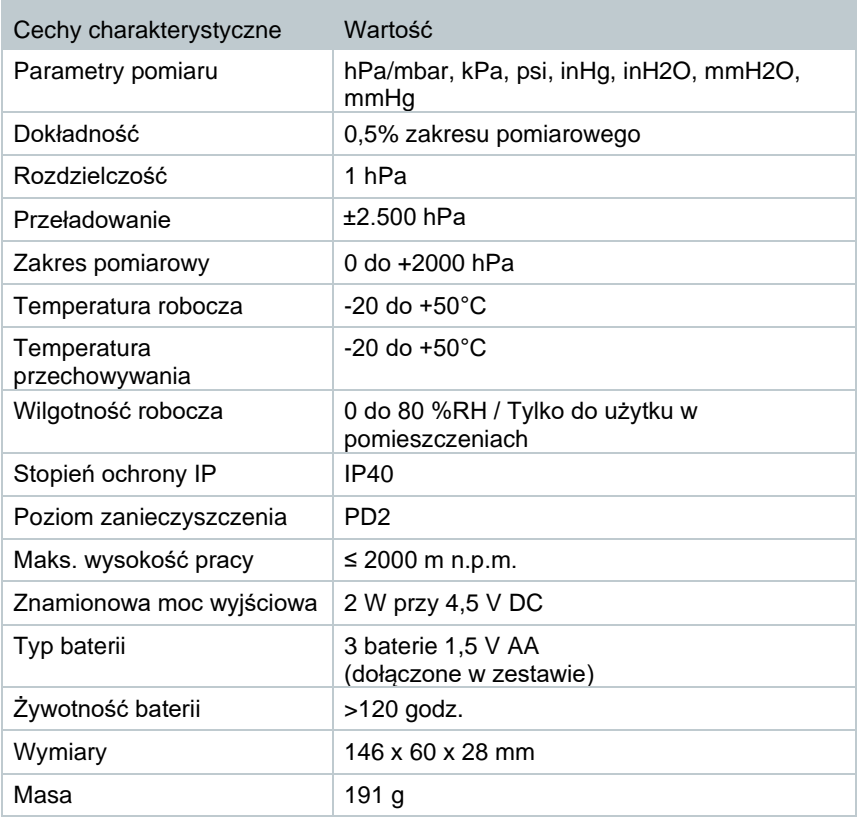

# **Porady i pomoc**

## **Pytania i odpowiedzi**

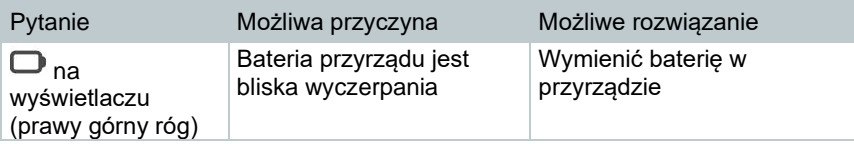

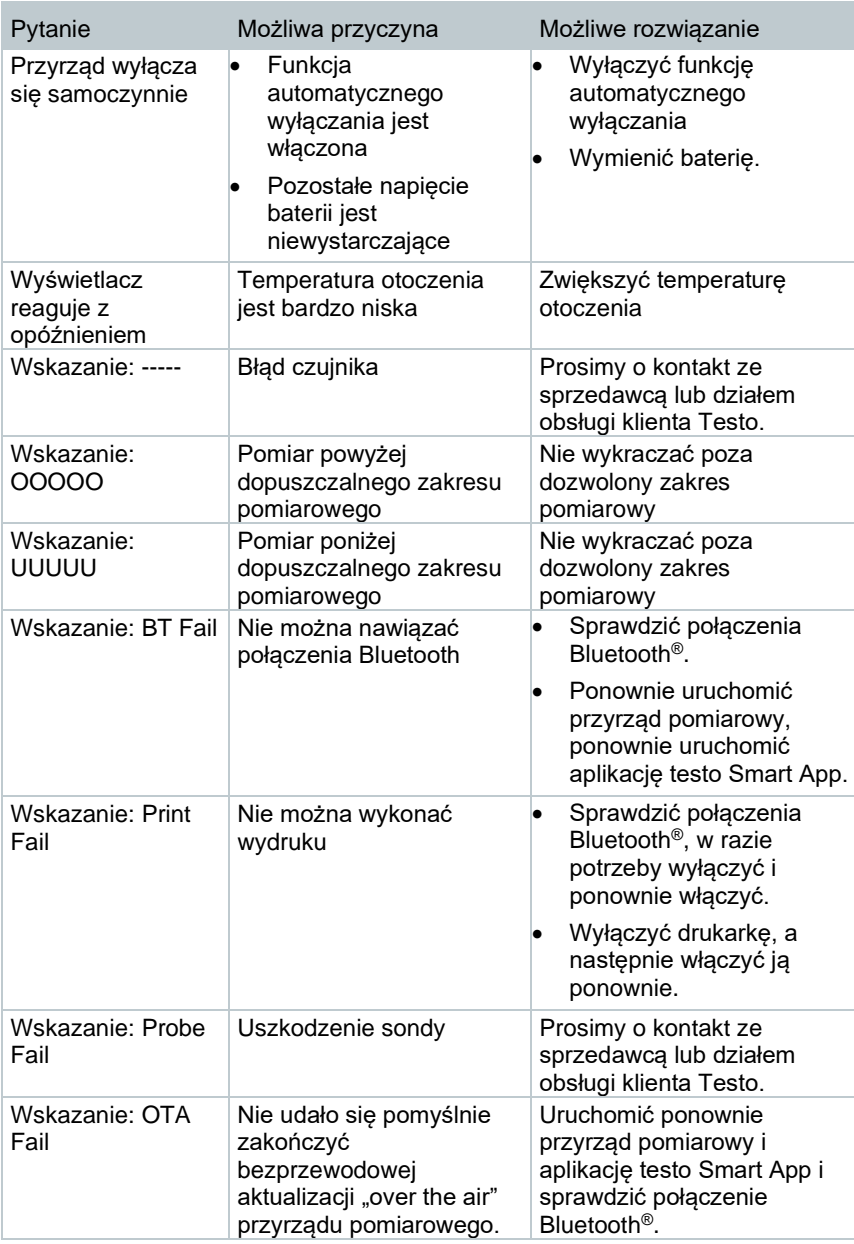

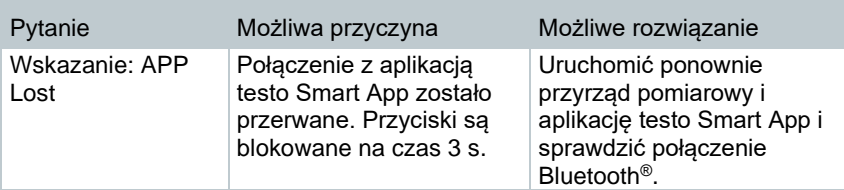

Jeśli powyższa lista rozwiązań nie okazała się pomocna, prosimy o kontakt z lokalnym sprzedawcą lub działem obsługi klienta Testo. Dane kontaktowe znajdują się na odwrocie niniejszego dokumentu oraz na stronie internetowej www.testo.com.pl

## **Akcesoria i części zamienne**

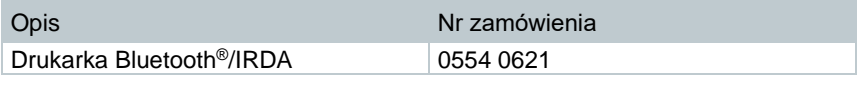

Pełna lista wszystkich akcesoriów i części zamiennych znajduje się w katalogach i broszurach produktów oraz na naszej stronie internetowej www.testo.com.pl

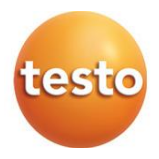

**Testo Sp. z o.o. ul. Wiejska 2 05-802 Pruszków Polska**  E-mail: testo@testo.com.pl www.testo.com.pl

0970 9512 pl 03 - 01.2024